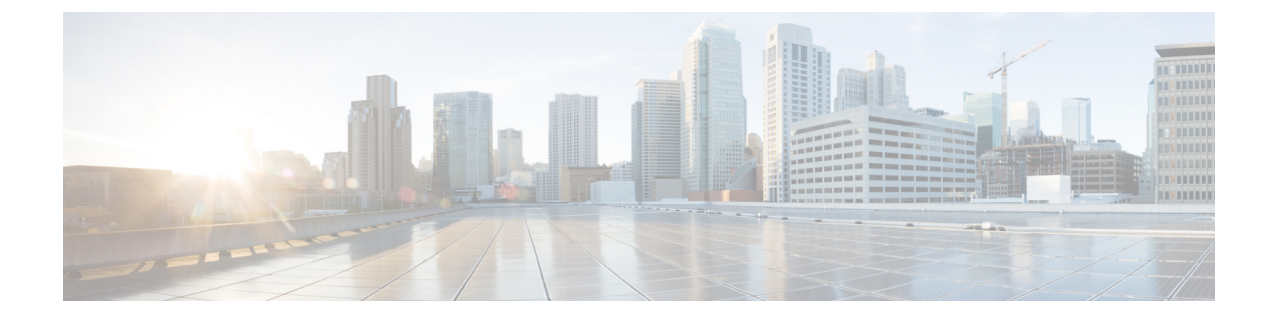

# プラグアンドプレイを使用したデバイスの オンボーディングとプロビジョニング

- プラグ アンド プレイ プロビジョニングの概要 (1 ページ)
- プラグ アンド プレイ プロビジョニングの前提条件 (4 ページ)
- プラグアンドプレイ導入ガイド (9 ページ)
- デバイスの表示 (10 ページ)
- デバイスの追加または編集 (12 ページ)
- デバイスの一括追加 (14 ページ)
- バーチャル アカウント プロファイルの登録または編集 (14 ページ)
- スマート アカウントからのデバイスの追加 (16 ページ)
- プラグアンドプレイ対応デバイスのプロビジョニング (17 ページ)
- デバイスの削除 (26 ページ)
- デバイスのリセット (27 ページ)

## プラグ アンド プレイ プロビジョニングの概要

プラグ アンド プレイ プロビジョニングは、最小限のネットワーク管理者およびフィールド担 当者の関与で、新しいネットワークデバイスを自動的かつリモートにプロビジョニングおよび オンボードする方法を提供します。

プラグ アンド プレイ プロビジョニングを使用すると、次の操作を実行できます。

- サイトの割り当て、サイト設定の展開、デバイスソフトウェアイメージのインストール、 およびカスタムオンボード設定の適用によって、デバイスをプロビジョニングする。
- インストールの前に、デバイス情報を入力し、プロビジョニング操作を選択してデバイス を計画します。デバイスはオンラインになると Cisco DNA Center に接続します。次に、デ バイスのプロビジョニングとオンボーディングが自動で実行されます。
- 事前の計画なしにネットワーク上に表示される新しいデバイスである、要求されていない ネットワーク デバイスをプロビジョニングします。
- Cisco スマート アカウントの CiscoPlug andPlay Connect クラウド ポータルから、デバイス インベントリをプラグ アンド プレイに同期して、すべてのデバイスが Cisco DNA Center に表示されるようにします。
- ネットワーク デバイスの詳細なオンボーディング ステータスを表示します。

ここでは、プラグアンドプレイプロビジョニングの一般的な使用例とワークフローについて説 明します。

### 計画されたプロビジョニング

管理者は、次のように新しいサイトまたはその他のネットワーク デバイス グループのプロビ ジョニングを計画できます。

- **1.** ネットワーク階層内のサイトを定義することをお勧めします。[ネットワーク階層の概要を](b_cisco_dna_center_ug_2_3_4_chapter7.pdf#nameddest=unique_100) 参照してください。
- **2.** デバイスに適用する [Onboarding Configuration] テンプレートを定義します。このようなテ ンプレートには、ネットワーク上で管理できるようにデバイスをオンボードするための基 本的なネットワーク設定コマンドが含まれています。多くの場合、Day 0 設定をカスタマ イズする必要がない限り、このようなテンプレートは必要ありません。[デバイス設定の変](b_cisco_dna_center_ug_2_3_4_chapter11.pdf#nameddest=unique_286) [更を自動化するテンプレートの作成](b_cisco_dna_center_ug_2_3_4_chapter11.pdf#nameddest=unique_286)を参照してください。

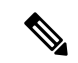

(注) Day 0 テンプレートは、対話型コマンドをサポートしていません。

- **3.** 展開するデバイスのタイプについて、ネットワークプロファイルを定義します。「[ネット](b_cisco_dna_center_ug_2_3_4_chapter10.pdf#nameddest=unique_169) [ワークプロファイルの概要](b_cisco_dna_center_ug_2_3_4_chapter10.pdf#nameddest=unique_169)」を参照してください。
- **4.** 展開するデバイスのデバイスログイン情報(CLIおよびSNMPv2c/SNMPv3)を定義するこ とをお勧めします。SNMPv2cを使用している場合は、読み取りと書き込みの両方のログイ ン情報を指定する必要があります。

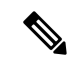

- ログイン情報が不足していると、プロビジョニング後にデバイスをインベントリに追加できな くなります。 (注)
- **5.** プロビジョニングするデバイスのソフトウェアイメージがアップロードされ、イメージリ ポジトリ内でゴールデンとしてマークされていることを確認します。[ソフトウェアイメー](b_cisco_dna_center_ug_2_3_4_chapter13.pdf#nameddest=unique_326) [ジのインポート](b_cisco_dna_center_ug_2_3_4_chapter13.pdf#nameddest=unique_326)を参照してください。
- **6.** CSVファイルを使用して一度にまたは一括で、計画したデバイスに関する詳細を追加しま す。デバイスの追加または編集 (12ページ)またはデバイスの一括追加 (14ページ)を 参照してください。
- **7.** デバイスが起動し、自動的にプロビジョニングされます。

### 要求されていないプロビジョニング。

計画前に新しいネットワーク デバイスをネットワークに追加すると、このネットワーク デバ イスは要求のないデバイスとしてラベル付けされます。要求のないデバイスは、管理者が手動 で追加することも、プラグ アンド プレイ プロビジョニングの前提条件 (4ページ)で説明 されているいずれかの検出方法を使用して自動的に追加することもできます。管理者は、次の 方法でデバイスをプロビジョニングできます。

- **1.** 要求のないデバイスでフィルタリングするか、名前で検索して、デバイスリストのデバイ スを検索します。「デバイスの表示 (10 ページ)」を参照してください。
- **2.** サイト、イメージ、設定テンプレート、またはプロファイルを割り当てて、デバイスを要 求します。「プラグアンドプレイ対応デバイスのプロビジョニング (17 ページ)」を参 照してください。サイトを割り当てずにデバイスを要求することもできます。

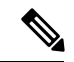

サイトが割り当てられていないデバイスの場合、グローバルデバイスログイン情報が必要で す。サイトが割り当てられているデバイスの場合、サイトレベルのグローバルデバイスログイ ン情報が必要です。 (注)

#### **Cisco** スマート アカウントの同期およびプロビジョニング

ネットワークデバイスは、シスコのプラグアンドプレイ接続クラウドサービスによってCisco スマート アカウントを通じて自動的に登録されます。管理者は Cisco Plug and Play Connect か ら Cisco DNA Center プラグ アンド プレイにデバイス インベントリを同期することができま す。これにより、すべてのデバイスがCisco DNA Centerに表示されます。次に、これらのデバ イスを要求してプロビジョニングすることができます。

- **1.** スマートアカウントと同期するバーチャルアカウントを登録して同期します。「バーチャ ル アカウント プロファイルの登録または編集 (14 ページ)」を参照してください。
- **2.** スマート アカウントからデバイス インベントリを同期します。スマート アカウントから のデバイスの追加 (16ページ)を参照してください。
- **3.** 要求のないデバイスでフィルタリングするか、名前で検索して、デバイスリストのデバイ スを検索します。「デバイスの表示 (10 ページ)」を参照してください。
- **4.** サイト、イメージ、設定テンプレート、またはプロファイルを割り当てて、デバイスを要 求します。「プラグアンドプレイ対応デバイスのプロビジョニング (17 ページ)」を参 照してください。
- **5.** デバイスが起動し、自動的にプロビジョニングされます。

## プラグ アンド プレイ プロビジョニングの前提条件

プラグ アンド プレイ プロビジョニングを使用する前に、すべてのデバイスタイプで必要な前 提条件が満たされていることを確認してください。さらに、ワイヤレスデバイスまたはセン サーデバイスを展開している場合は、それらの前提条件が満たされていることを確認してくだ さい。その他の前提条件はオプションですが、それらを実行することにした場合は、プラグア ンドプレイを使用してデバイスをプロビジョニングする前に実行する必要があります。

### すべてのデバイスの前提条件

すべてのデバイスタイプが次の前提条件を満たしていることを確認します。

- デバイスが、次のいずれかの方法で Cisco DNA Center コントローラを自動的に検出できる ことを確認します。
	- DHCP: DHCP コントローラ ディスカバリ (6ページ) を参照してください。
	- DNS : DNS コントローラ ディスカバリ (7 ページ)を参照してください。
	- CiscoPlug andPlay Connect クラウドサービス:Plug andPlay Connect コントローラ ディ スカバリ (8ページ)を参照してください。
- **[System]** > **[Settings]** > **[Cisco.com Credentials]**を使用して、メイン Cisco DNA Center 設定で Cisco.com ログイン情報を設定します。

必要に応じて、**[System]** > **[Settings]** > **[Smart Account]**で、Cisco スマートアカウントのロ グイン情報を設定します。

- **[System]** > **[Settings]** > **[Device EULA Acceptance]**を使用して、メインの Cisco DNA Center の設定でシスコ エンド ユーザー ライセンス契約 (EULA) に同意します。
- プロビジョニングするシスコネットワークデバイスについて、サポートされているソフト ウェアリリースがあり、工場出荷時のデフォルト状態になっていることを確認します。以 前に設定されたネットワークデバイス、または不明な状態になっているネットワークデバ イスを使用している場合は、『*Network Plug and Play [Troubleshooting](https://www.cisco.com/c/en/us/td/docs/cloud-systems-management/network-automation-and-management/dna-center/tech_notes/pnp-troubleshooting.html#_Toc6240375) Guide for Cisco DNA [Center](https://www.cisco.com/c/en/us/td/docs/cloud-systems-management/network-automation-and-management/dna-center/tech_notes/pnp-troubleshooting.html#_Toc6240375)*』で、デバイスのクリーンアップとリセットの詳細を参照してください。

### ワイヤレスデバイスまたはセンサーデバイスの前提条件

前述の前提条件に加えて、ワイヤレスデバイスまたはセンサーデバイスが次の要件を満たして いることを確認してください。

- ワイヤレス AP デバイスの場合は、ワイヤレス AP を管理している シスコ ワイヤレス コ ントローラがインベントリに追加され、ワイヤレスAPが割り当てられるサイトに割り当 てられていることを確認します。この要件は、Mobility Express AP では必要ありません。
- ワイヤレス AP デバイスの場合は、ワイヤレス無線周波数プロファイルを定義します。 #unique 364を参照してください。この要件は、Mobility Express AP では必要ありません。
- Mobility Express AP の場合は、IP アドレスプールと管理インターフェイスを定義します。 IP アドレス [プールを設定する](b_cisco_dna_center_ug_2_3_4_chapter9.pdf#nameddest=unique_236)を参照してください。
- センサーの場合は、センサーが Cisco DNA Center エンタープライズ IP アドレス (private/enp9s0)を介して到達可能であることを確認します。DHCP オプション 43 の文 字列を使用すると、デバイスが Cisco DNA Center の未要求モードで到達可能になります。 ただし、デバイスを要求するには、インターフェイス enp9s0 IP アドレスから到達可能で ある必要があります。DHCP サーバで ASCII 値「5A1D;B2;K4;I172.16.x.x;J80」を使用し て、NTP サーバ (DHCP オプション 42)とベンダー固有の DHCP オプション 43 を設定し ます。ここで、172.16.x.x は enp9s0 インターフェイスに関連付けられた Cisco DNA Center の仮想 IP アドレスです。

#### オプションの前提条件

次の前提条件はオプションですが、プラグ アンド プレイ プロビジョニング プロセスを自動化 するのに役立ちます。

- ネットワーク階層内のサイトを定義します[。ネットワーク階層の概要](b_cisco_dna_center_ug_2_3_4_chapter7.pdf#nameddest=unique_100)を参照してくださ い。
- デバイスの CLI および SNMP ログイン情報を定義します[。グローバル](b_cisco_dna_center_ug_2_3_4_chapter9.pdf#nameddest=unique_240) デバイス クレデン [シャルの概要](b_cisco_dna_center_ug_2_3_4_chapter9.pdf#nameddest=unique_240)を参照してください。
- CLI、SNMPv2c、または SNMPv3 ログイン情報を使用してワイヤ レスデバイスを要求できます。SNMPv2cを使用している場合は、 読み取りと書き込みの両方のログイン情報を指定します。 (注)
	- イメージを展開する場合は、プロビジョニングされるデバイスのソフトウェアイメージを アップロードし、イメージリポジトリ内でゴールデンとしてマークされるようにします。 ソフトウェア [イメージのインポートを](b_cisco_dna_center_ug_2_3_4_chapter13.pdf#nameddest=unique_326)参照してください。
- Day-0 プロビジョニング中にプラグアンドプレイで使用されるイ メージ導入プロセスは、後でデバイスイメージの更新時に使用さ れるプロセスと同じではありません。これは[ソフトウェアイメー](b_cisco_dna_center_ug_2_3_4_chapter13.pdf#nameddest=unique_331) [ジのプロビジョニング](b_cisco_dna_center_ug_2_3_4_chapter13.pdf#nameddest=unique_331)で説明されています。プラグアンドプレイ プロビジョニングでは、デバイスが工場出荷時のデフォルト状態 にあると想定されているため、デバイスの事前チェック、自動フ ラッシュクリーンアップ、事後チェックは行われません。 (注)
	- デバイスに適用する [Onboarding Configuration] テンプレートを定義します。このようなテ ンプレートには、ネットワーク上で管理できるようにデバイスをオンボードするための基 本的なネットワーク設定コマンドが含まれています。[デバイス設定の変更を自動化するテ](b_cisco_dna_center_ug_2_3_4_chapter11.pdf#nameddest=unique_286) [ンプレートの作成](b_cisco_dna_center_ug_2_3_4_chapter11.pdf#nameddest=unique_286)を参照してください。

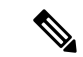

[Onboarding Configuration] テンプレートで ip http client source-interfaceCLIコマンドを使用できます。これにより、Cisco DNA Center は、特に複数の IP または VRF のシナリオにおいて、 その IP アドレスをデバイスの管理 IP アドレスとして使用できま す。 (注)

### **DHCP** コントローラ ディスカバリ

シスコのネットワークデバイスは初回起動時にスタートアップ設定を使用しない場合、DHCP オプション 43 を使用して Cisco DNA Center コントローラの検出を試行します。

DHCP による検出方法の前提条件は次のとおりです。

- 新しいデバイスが DHCP サーバにアクセスできる。
- DHCP サーバが Cisco Plug and Play のオプション 43 を使用して設定されている。このオプ ションにより、Cisco DNA CenterコントローラのIPアドレスを持つネットワークデバイス が通知されます。

DHCP サーバが文字列「ciscopnp」を含むオプション 60 を使用してデバイスから DHCP の 検出メッセージを受信すると、オプション 43 の情報を含む応答をデバイスに返します。 デバイスの CiscoPlug andPlay IOS エージェントは、応答から Cisco DNA Center コントロー ラの IP アドレスを抽出し、このアドレスを使用してコントローラと通信します。

DHCP オプション 43 は、DHCP サーバとして機能する Cisco ルータ CLI で、次のように設定さ れた文字列の値で構成されます。

ip dhcp pool pnp device pool  $\leftarrow$  Name of DHCP pool network 192.168.1.0 255.255.255.0 <-- Range of IP addresses assigned to clients default-router 192.168.1.1 <-- Gateway address option 43 ascii "5A1N;B2;K4;I172.19.45.222;J80;" <-- Option 43 string

このオプション 43 の文字列には、セミコロンで区切られた次のコンポーネントが含まれてい ます。

- 5A1N;(プラグ アンド プレイ用の DHCP サブオプション、アクティブ動作、バージョン 1、デバッグ情報なし)。文字列のこの部分は変更する必要がありません。
- B2; (IP アドレスのタイプ):
	- B1 = ホスト名
	- B2 = IPv4 (デフォルト)

<sup>•</sup> デバイスのネットワークプロファイルを定義します[。ネットワークプロファイルの概要を](b_cisco_dna_center_ug_2_3_4_chapter10.pdf#nameddest=unique_169) 参照してください。

- I*xxx.xxx.xxx*;: Cisco DNA Center コントローラの IP アドレスまたはホスト名(大文字の i の後)。この例では、IP アドレスは 172.19.45.222 です。
- J*xxxx*:Cisco DNA Center コントローラへの接続に使用するポート番号。この例では、ポー ト番号は 80 です。HTTP のデフォルトはポート 80、HTTPS のデフォルトはポート 443 で す。
- K4;:デバイスとコントローラの間で使用されるトランスポート プロトコル。
	- $\bullet$  K4 = HTTP  $(\vec{r} \nearrow \vec{x} \nearrow \cdot)$
	- $\cdot$  K<sub>5</sub> = HTTPS
- T*trustpoolBundleURL*:デフォルト(Cisco DNA Centerコントローラ)以外の別の場所から trustpool バンドルを取得する場合は、このオプション パラメータを使用して trustpool バン ドルの外部 URL を指定します。APIC-EM コントローラは、Cisco InfoSec Cloud (http://www.cisco.com/security/pki/)からバンドルを取得します。たとえば、10.30.30.10 の TFTP サーバからバンドルをダウンロードするには、パラメータを 「Tftp://10.30.30.10/ios.p7b」と指定します。

trustpoolセキュリティを使用していて、Tパラメータを指定しない場合、デバイスはCisco DNA Center コントローラから trustpool バンドルを取得します。

• Z*xxx.xxx.xxx.xxx*;(NTP サーバの IP アドレス)。trustpool セキュリティを使用してすべて のデバイスを同期させる場合、このパラメータは必須です。

DHCP の設定の詳細については、『*Cisco IOS Command Reference*』を参照してください。

DHCPオプション43が設定されていない場合、デバイスがDHCPサーバに接続できない場合、 またはこの方法が別の理由で失敗する場合は、ネットワークデバイスは DNS を使用して検出 を試行します。詳細については、DNS コントローラ ディスカバリ (7ページ)を参照してく ださい。

Cisco DNA Center システム証明書に FQDN のみの SAN フィールドがある場合、PnP を開始す る前に、シードデバイスの DHCP プールを編集して、FQDN、B2 〜 B1、dns-server、および domain-name を含むオプション 43 文字列を含める必要があります。

DHCP プールが Cisco スイッチまたはルータに依存している場合の設定例は次のとおりです。

```
ip dhcp pool PnP_Pool
network 214.2.64.0255.255.255.0
default-router 214.2.64.1
option 43 ascii "5A1D;B1;K4;I<FODN>;J80;"
domain-name sitdns.com
dns-server 17.1.104.100
```
### **DNS** コントローラ ディスカバリ

DHCPディスカバリがCisco DNA CenterコントローラのIPアドレスを取得できない場合、ネッ トワークデバイスは DNS ルックアップ方式にフォールバックします。DHCP サーバから返さ れたネットワークドメイン名に基づき、事前設定されたホスト名「pnpserver」を使用して、コ ントローラの完全修飾ドメイン名(FQDN)を作成します。NTPのサーバ名は、事前設定され たホスト名 pnpserver に基づいています。

たとえば、DHCP サーバからドメイン名「customer.com」が返された場合、ネットワークデバ イスは「pnpserver.customer.com」というコントローラのFQDNを作成します。次に、このFQDN のIPアドレスを解決するために、ローカルネームサーバを使用します。NTPサーバ名のFQDN は pnpntpserver.customer.com です。

DNS による検出方法の前提条件は次のとおりです。

- 新しいデバイスが DHCP サーバにアクセスできる。
- Cisco DNA Center コントローラがホスト名「pnpserver」を使用して展開されている。
- NTP のサーバ名はホスト名「pnpserver」で展開される。

### **Plug and Play Connect** コントローラ ディスカバリ

DHCPまたはDNSによる検出方法の使用がオプションでない場合は、CiscoPlug andPlayConnect クラウド サービスによって、デバイスが Cisco DNA Center コントローラの IP アドレスを検出 できます。ネットワークデバイスが起動すると、DHCP または DNS を介してコントローラを 特定できない場合に、devicehelper.cisco.com に接続して Plug and Play Connect を試行し、組織に 定義されている適切なコントローラの IP アドレスを取得します。通信を保護するために、デ バイスは Plug and Play Connec に接続するときに、最初に Cisco trustpool バンドルをダウンロー ドしてインストールします。

次の手順では、検出に Plug and Play Connect を使用して、Cisco Plug and Play でシスコのネット ワークデバイスを展開する方法についての概要を説明します。

#### 始める前に

シスコの各種ネットワークデバイスは、Cisco Plug and Play をサポートし、Cisco Plug and Play Connect クラウドサービスに接続している Cisco IOS イメージを実行しています。

- ステップ **1** ネットワーク管理者は、Cisco スマートアカウントの Web ポータルにある Plug and Play Connect を使用し て、組織に適した Cisco DNA Center コントローラのコントローラ プロファイルを設定します。詳細につい ては、web ポータルのスマートアカウントのマニュアルを参照してください。
- ステップ **2** CiscoCommerce Workspace(CCW)を介してプラグアンドプレイネットワークデバイスを注文した場合、 Cisco スマートアカウントが注文に割り当てられていれば、Plug and Play Connect を使用してネットワーク デバイスが自動的に登録されます。Cisco Plug and Play で使用する各デバイスに、NETWORK-PNP-LIC オ プションを追加します。

このオプションにより、デバイスのシリアル番号と PID がプラグアンドプレイ用にスマート アカウントで 自動登録されます。デフォルト コントローラを指定済みの場合、注文の処理時にデバイスがそのコント ローラに自動的に割り当てられます。

ステップ **3** または、Plug and Play Connect の Web ポータルからデバイスを手動で追加することもできます。

ステップ **4** Cisco DNA Center を、Cisco Plug and Play Connect のコントローラとして、リダイレクト サービス用に Cisco スマート アカウントに登録します。バーチャル アカウント プロファイルの登録または編集 (14 ページ) を参照してください。

CCW を通してプラグアンドプレイ ネットワーク デバイスを注文し、これらのネットワークデバイスがス マートアカウント経由で Plug and Play Connect に自動登録される場合には、この手順が必須です。

ステップ **5** Cisco Plug and Play Connect クラウド ポータルのスマート アカウントから、デバイス インベントリを Cisco DNA Center プラグ アンド プレイに同期します。

> Plug and Play Connect の Web ポータルに登録されたデバイスがコントローラに同期され、SmartAccount の ソースとともにプラグ アンド プレイのデバイス リストに表示されます。

- ステップ **6** 新しく同期されたデバイスを要求します。プラグアンドプレイ対応デバイスのプロビジョニング(17ペー ジ)を参照してください。
- ステップ7 デバイス インストーラによって、シスコ ネットワークデバイスがインストールされ、電源が投入されま す。
- ステップ **8** デバイスは、Plug and Play Connect サービスをクエリして Cisco DNA Center コントローラを検出し、Cisco DNA Center でプラグ アンド プレイのシリアル番号によってコントローラを識別します。次に、要求プロ セス中に計画された内容に従ってプロビジョニングされます。

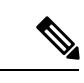

デバイスが定義済みの NTP サーバ **time-pnp.cisco.com** または **pool.ntp.org** と同期できない場 合、デバイスは Plug and Play Connect のコンタクトに失敗します。この問題を解決するには、 これらの 2 つのホスト名への NTP トラフィックをブロック解除するか、これら 2 つの NTP ホ スト名を DNS サーバのローカル NTP サーバ アドレスにマップします。 (注)

## プラグアンドプレイ導入ガイド

プラグアンドプレイを使用する場合は、次の推奨事項に従ってください。

- デバイスの起動順序:一般に、ルーティングとアップストリームデバイスは最初に展開す る必要があります。ルータおよびすべてのアップストリームデバイスがアップされてプロ ビジョニングされると、スイッチとダウンストリームデバイスを展開できます。デバイス のプラグ アンド プレイ エージェントは最初のデバイスの起動時のみ、Cisco DNA Center コントローラの自動検出を試みます。現時点で、デバイスがコントローラに接続できない 場合、デバイス プロビジョニングは失敗するため、アップストリーム デバイスは最初に プロビジョニングする必要があります。
- シスコのルータトランク/アクセスポートの構成:一般的なブランチネットワークには、 ルータとスイッチが含まれます。1 つ以上のスイッチは WAN ルータに接続され、IP フォ ンやアクセス ポイントなどの他のエンドポイントはスイッチに接続します。スイッチが アップストリームルータに接続されると、次の導入モデルはプラグアンドプレイでサポー トされます。
- ダウンストリーム スイッチはルータのスイッチ ポートを使用してルータに接続され ます。このタイプの接続では、ルータのスイッチ ポートをトランクまたはアクセス ポートとして設定できます。
- ルータのルーテッド ポートを使用してダウンストリーム スイッチをルータに接続す る。この場合、ルーテッド ポートはサブインターフェイスを使用して複数の VLAN をサポートできます。プラグアンドプレイのプロセス中、スイッチはそのポートを自 動的にトランクポートとして設定します。大規模ブランチの場合は、ルータとダウン ストリーム スイッチ間に複数の VLAN を設置する必要があります。このような使用 例をサポートするには、スイッチをルーテッド ポートに接続する必要があります。
- 非 VLAN 1 構成:プラグアンドプレイは、VLAN 1 を使用して、デフォルトでデバイスを サポートします。1以外のVLANを使用するには、隣接するアップストリームデバイスで サポート対象のリリースが実行されていなければなりません。また、そのアップストリー ムデバイスに「**pnpstartup-vlan***x*」グローバル CLI コマンドを設定して、以降のプラグア ンドプレイデバイスにこのCLIをプッシュする必要があります。隣接するアップストリー ム デバイスでこのコマンドを実行した場合、そのアップストリーム デバイスでは VLAN メンバーシップの変更は行われません。ただし、アップストリームに接続された、以降の プラグアンドプレイデバイス上のアクティブインターフェイスは、指定された VLAN に 変更されます。このガイドラインは、ルータとスイッチの両方に適用され、アクセスモー ドではなくトランクモードのシナリオでのみ使用する必要があります。

### デバイスの表示

[Plug and Play] ウィンドウでデバイスに関する情報を表示できます。

さらに、このウィンドウからいくつかのタスクを実行できます。詳細については、次のトピッ クを参照してください。

- デバイスの追加または編集 (12 ページ)
- デバイスの一括追加 (14 ページ)
- スマート アカウントからのデバイスの追加 (16 ページ)
- プラグアンドプレイ対応デバイスのプロビジョニング (17 ページ)
- デバイスのリセット (27 ページ)
- デバイスの削除 (26 ページ)

ステップ **1** メニューアイコン( )をクリックして、**[Provision]** > **[Plug and Play]** の順に選択します。

[Plug and Play] ウィンドウには、次のデバイス情報を含むテーブルが表示されます。

### 表 **<sup>1</sup> :** デバイス情報

I

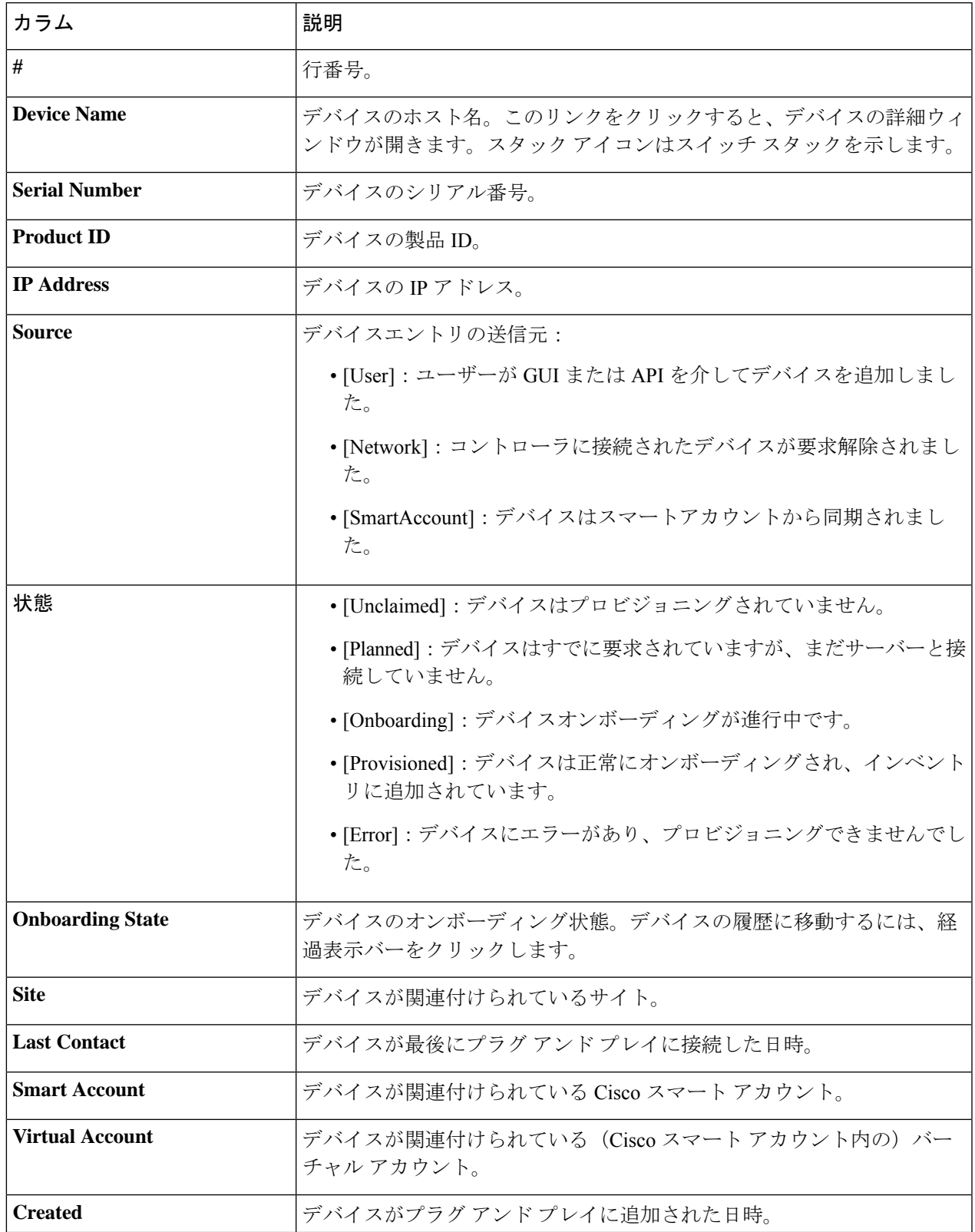

デバイステーブルには、各デバイスについて、以下の表に示した情報が表示されます。一部の列はソート に対応しています。

デフォルトの列表示設定では一部の列が非表示になっています。これは、列の見出しの右端に ある 3 つの点 ( ' ) をクリックするとカスタマイズできます。 (注)

ステップ **2** [Plug and Play] ウィンドウから、次の方法でデバイス情報の表示を制御できます。

- 行を昇順または降順に並べ替えるには、キャロット矢印アイコン <sup>▲</sup> が付いている列ヘッダーをクリッ クします。
- 特定の状態のデバイスを表示するには、[DeviceStatus]フィルタから、[Unclaimed]、[Error]、[Provisioned] または [All] を選択します。
- ビューをフォーカスするには、[Focus]ドロップダウンリストから[Default]または[All]を選択します。
- テーブル情報の更新のタイミングを変更するには、[Auto-Refresh]ドロップダウンリストをクリックし て、望ましい更新間隔を選択します。デフォルトでは、デバイステーブルは 30 秒ごとに更新されま す。
- 特定のデバイスを見つけるには、[Filter] または [Find] オプションを使用します。
- デバイスの詳細を表示するには、デバイス名をクリックします。

その他の詳細を表示するには、開いたウィンドウで、[Details]、[History]、または [Configuration] タブ をクリックします。スイッチスタックの場合は、[Stack] タブをクリックすることもできます。一部の タブには、クリックしてさらに詳細を表示できる追加のリンクがあります。

## デバイスの追加または編集

この手順では、[Plug and Play Devices] リストからデバイスを追加または編集する方法について 説明します。代わりに、[編集 (Edit) ] をクリックしてデバイスの詳細ウィンドウからデバイ スを編集することもできます。

表 **2 : [**デバイス(**Device**)**]** フィールド

| フィールド             | 説明                                    |
|-------------------|---------------------------------------|
| [Serial Number]   | デバイスシリアル番号(デバイスを編集している場合は読み取<br>り専用)。 |
| <b>Product ID</b> | デバイス製品ID (デバイスを編集している場合は読み取り専<br>用)。  |
| [Device Name]     | デバイス名                                 |

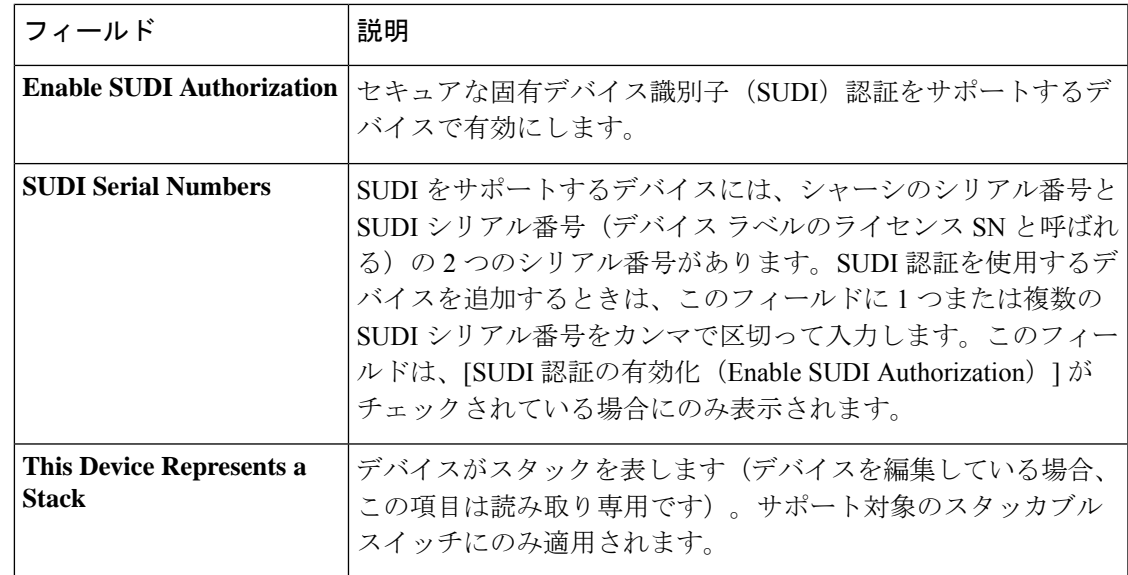

### 始める前に

デバイスにログイン情報が必要な場合は、グローバルデバイスログイン情報が **[Design]** > **[NetworkSettings]** > **[Device Credentials]** ページで設定されていることを確認します。詳細につ いては、グローバル CLI [クレデンシャルの設定](b_cisco_dna_center_ug_2_3_4_chapter9.pdf#nameddest=unique_110)を参照してください。

- ステップ **1** メニューアイコン( )をクリックして、**[Provision]** > **[Plug and Play]**。
- ステップ **2** テーブル内のデバイスを表示します。

[Device State] のいずれかのボタンを使用してデバイスの状態でフィルタ処理したり、[Filter] オプションを 使用して特定のデバイスを検索したりできます。[Refresh] をクリックしてデバイスリストを更新します。

- ステップ **3** 次のようにデバイスを追加または編集します。
	- デバイスを追加するには、[Add Devices] をクリックし、[Single Device] をクリックします。
	- デバイスを編集するには、編集するデバイス名の横にあるチェック ボックスをオンにして、デバイス テーブルの上部にあるメニューバーから[アクション(Actions)] > [編集(Edit)]をクリックします。 [デバイスの編集(**Edit Device**)]ダイアログが表示されます。

ステップ **4** 必要に応じてフィールドを設定します。詳細については上記の表を参照してください。 ステップ **5** 次のいずれかの操作を実行して、設定を保存します。

- デバイスを追加し、後で要求するには、[デバイスの追加(Add Device)] をクリックします。
- デバイスを追加し、すぐに要求するには、[追加 + 要求 (Add + Claim) ] をクリックします。デバイス の要求の詳細についてはプラグアンドプレイ対応デバイスのプロビジョニング (17 ページ)、を参 照してください。
- デバイスを編集する場合は、[デバイスの編集(Edit Device)] をクリックします。

## デバイスの一括追加

この手順では、CSV ファイルからデバイスを一括で追加する方法を示します。

- ステップ **1** メニューアイコン( )をクリックして、**[Provision]** > **[Plug and Play]**。
- ステップ **2** [Add Devices] をクリックします。

[デバイスの追加(**Add Device**)] ダイアログが表示されます。

- ステップ **3** [Bulk Devices] をクリックします。
- ステップ **4** [Download File Template] をクリックしてファイルテンプレートをダウンロードします。 さまざまなデバイスの必須のフィールドとオプションのフィールドについては、ファイルテンプレートを 参照してください。
- ステップ **5** 各デバイスの情報をファイルに追加し、ファイルを保存します。デバイスタイプによっては、特定のフィー ルドが必須になることに注意してください。
- ステップ **6** 次のアクションのいずれかを実行して、CSV ファイルをアップロードします。
	- ドラッグ アンド ドロップ エリアにファイルをドラッグ アンド ドロップします。
	- **[**クリックして選択(**click to select**)**]** が表示される場所をクリックしてファイルを選択します。
- ステップ **7 [**デバイスのインポート(**Import Devices**)**]** をクリックします。

CSV ファイル内のデバイスがテーブルにリストされます。

- ステップ **8** インポートする各デバイスの横にあるチェックボックスをオンにするか、上部にあるチェックボックスを オンにしてすべてのデバイスを選択します。
- ステップ **9** 次のいずれかの操作を実行して、デバイスを追加します。
	- デバイスを追加し、それらを後で要求するには、**[**デバイスの追加(**Add Devices**)**]** をクリックしま す。
	- デバイスを追加し、それらをすぐに要求するには、[追加 + 要求(Add + Claim)] をクリックします。 デバイスの要求の詳細についてはプラグアンドプレイ対応デバイスのプロビジョニング (17 ペー ジ)、を参照してください。

# バーチャル アカウント プロファイルの登録または編集

リダイレクトサービスの場合、Ciscoスマートアカウントで、CiscoDNACenterをCiscoPlug and Play Connect のコントローラとして登録します。これにより、Cisco Plug and Play Connect クラ ウドポータルから Cisco DNA Centerの Cisco Plug and Play にデバイスインベントリを追加でき ます。

スマートアカウント、バーチャルアカウント、および関連するサーバーのプロファイル情報 を、Plug and Play システムとデータベースに登録できます。登録された仮想アカウントのデバ イスは、プラグ アンド プレイ データベースと同期されます。

表 **3 :** バーチャルアカウント フィールド

| フィールド                       | 説明                                                                                                    |
|-----------------------------|----------------------------------------------------------------------------------------------------|
|                             | スマートアカウントの選択   Cisco スマートアカウント名                                                                                                    |
| 択                           | バーチャルアカウントの選   バーチャルアカウント名バーチャルアカウントは、Cisco スマー<br>トアカウント内のサブアカウントです。                                                               |
| IP または FODN                 | この Cisco DNA Center コントローラの IP アドレスまたは完全修<br>飾ドメイン名。                                                                                |
| プロファイル名                     | コントローラのプロファイル名                                                                                                    |
| デフォルト コントローラ<br>プロファイルとして使用 | [Default controller profile] とは、仮想アカウントに追加された新<br>しいデバイス、またはデフォルトのコントローラが割り当てられ<br>ていない既存のデバイスは、このリダイレクトプロファイルに割<br>り当てられることを意味します。 |

ステップ **1** メニューアイコン( )をクリックして、**[System]** > **[Settings]** > **[PnP Connect]**の順に選択します。

ステップ **2** テーブル内のバーチャルアカウントを表示します。

このテーブルには、登録されている Plug and Play Connect のバーチャル アカウント プロファイルがすべて 一覧表示されます。

- ステップ **3** 次のように、バーチャル アカウント プロファイルを登録または編集します。
	- バーチャルアカウントを登録するには、[Register] をクリックします。[Register Virtual Account] ペイン が表示されます。
	- 登録済みのバーチャルアカウントプロファイルを編集するには、編集するプロファイル名の横にある ラジオボタンをクリックし、[Edit Profile] をクリックします。[Edit Profile] ペインが表示されます。

ステップ **4** 必要に応じてフィールドを設定します。

- ステップ5 次のいずれかの操作を実行して、設定を保存します。
	- 新しいバーチャルアカウント プロファイルを登録する場合は、[Register] をクリックします。
	- バーチャル アカウント プロファイルを編集している場合は、[Save] をクリックします。

### 次のタスク

CiscoPlug andPlay Connect クラウド ポータルから、デバイス インベントリを Cisco DNA Center プラグ アンド プレイに同期します。詳細については、スマート アカウントからのデバイスの 追加 (16 ページ)を参照してください。

## スマート アカウントからのデバイスの追加

このタスクにより、Cisco Plug and Play Connect クラウド ポータルのスマート アカウントから Cisco DNA Center プラグ アンド プレイにデバイス インベントリを同期することができます。

バーチャル アカウント テーブルには、プロファイルごとに情報が表示されます。

| カラム         | 説明                                  |
|-------------|-------------------------------------|
| バーチャル アカウント | バーチャルアカウント名                         |
| スマート アカウント  | バーチャル アカウントが関連付けられているスマート アカ<br>ウント |
| プロファイル      | プロファイル名。                            |
| コントローラ      | コントローラ IP アドレス。                     |

表 **<sup>4</sup> :** バーチャル アカウント情報

#### 始める前に

Cisco プラグアンドプレイ接続クラウド ポータルからデバイスインベントリを同期する前に、 バーチャルアカウントを登録する必要があります。バーチャル アカウント プロファイルの登 録または編集 (14 ページ)を参照してください。**[Add Devices]** > **[Smart Account Devices]** ダ イアログの **[PnP Connect]** リンクをクリックすると、[PnP Connect] 設定ページに直接移動でき ます。

ステップ **1** メニューアイコン( )をクリックして、**[Provision]** > **[Plug and Play]** を選択します。

- ステップ **2** [Add Devices] をクリックします。
- ステップ **3** [Smart Account Devices] をクリックします。
- ステップ **4** Cisco.com ID を入力する必要がある場合(Cisco.com ID は「Not Associated」として表示されます)、次の 手順を実行します。
	- a) [Add] リンクをクリックします。
	- b) Cisco.com ユーザ名とパスワードを入力します。
	- c) ログイン情報を Cisco DNA Center で永続的に保存する場合は [Save For Later] をクリックします。ログ イン情報を 1 回のみ使用する場合は、このチェックボックスをオフのままにします。
	- d) [Submit] をクリックします。`

ステップ **5** プラグアンドプレイに登録するスマートアカウントとバーチャルアカウントを選択します。

PnP Connect バーチャル アカウント プロファイルを登録する必要がある場合は、[PnP Connect] リンクをク リックします。Cisco ID を変更する場合は、[Not me?] リンクをクリックします。

ステップ **6** [Devices] テーブルから、追加するデバイスを選択し、[Add Devices] をクリックします。 追加されたデバイスは、SmartAccount に設定されたソースとともに [Plug and Play Devices] テーブルに表示 されます。

### 次のタスク

新しく追加されたデバイスを請求処理します。デバイスの要求の詳細についてはプラグアンド プレイ対応デバイスのプロビジョニング (17 ページ)、を参照してください。

## プラグアンドプレイ対応デバイスのプロビジョニング

デバイスを要求すると、プロビジョニングのプロセスが開始されます。デバイスがプロビジョ ニングされると、Cisco DNA Center は次のアクションを実行します。

- **1.** イメージをデバイスに展開します。
- **2.** 次の設定を構成するシステム構成 CLI コマンドを展開します。
	- デバイスのログイン情報(CLI および SNMP)
	- SSH v2 および SCP サーバの有効化
	- HTTP および HTTPS サーバの無効化
	- スイッチでは、vtp モードの透過が有効になっています
- **3.** デバイスのタイプに対応するデバイスオンボーディング構成テンプレートを展開します。
	- 有線デバイスの場合、CiscoDNA Centerは定義したオンボーディング構成 (Day-0) テ ンプレートを展開します。
	- ワイヤレスデバイスの場合、Cisco DNA Center はサイトに割り当てられたネットワー クプロファイルに基づいて構成を展開します。

オンボーディング構成テンプレートに同じシステム構成 CLI コマンドのいずれかが含まれ ている場合、オンボーディング構成テンプレートはシステム構成 CLI コマンドの後にデバ イスに適用されるため、システム構成 CLI コマンドはオーバーライドされます。

**4.** デバイスをインベントリに追加します。

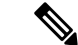

あるデバイスについてデバイスの可制御性が有効になっている場合(デフォルトで有効)、デ バイスがインベントリに追加された、またはサイトに割り当てられたときに、追加の設定がデ バイスにプッシュされます。詳細については、*Cisco DNA Center* [管理者ガイド](https://www.cisco.com/c/en/us/support/cloud-systems-management/dna-center/products-maintenance-guides-list.html) の「Device Controllability」の項を参照してください。 (注)

まだ起動していないデバイスを初めて要求する場合、デバイスは起動時に自動的にプロビジョ ニングされます。このプロセスは、デバイスのプランニングと呼ばれます。

デバイスをプロビジョニングするための手順は、デバイスのタイプによって次のように異なり ます。

- スイッチとルータの参照資料: スイッチまたはルータ デバイスのプロビジョニング (18 ページ)
- シスコ ワイヤレス コントローラ、アクセスポイントおよびセンサー:ワイヤレスまたは センサー デバイスのプロビジョニング (22 ページ)

### スイッチまたはルータ デバイスのプロビジョニング

この手順では、[Plug and Play Devices] リストからデバイスを要求する方法について説明しま す。代わりに、[Claim] をクリックしてデバイスの [Details] ウィンドウからデバイスを要求す ることもできます。

始める前に

プラグ アンド プレイ プロビジョニングの前提条件が満たされていることを確認します。詳細 については、プラグアンドプレイプロビジョニングの前提条件 (4ページ)を参照してく ださい。

- ステップ **1** メニューアイコン( )をクリックして、**[Provision]** > **[Plug and Play]**。
- ステップ **2** テーブル内のデバイスを表示します。

デバイスを表示するには、[Focus] ドロップダウンリストから [Default] または [All] を選択します。

デフォルトでは、デバイステーブルは 30 秒ごとに更新されます。[Auto-Refresh] ドロップダウンリスト をクリックして、更新間隔を選択します。

[Filter] または [Find] オプションを使用して、特定のデバイスを見つけます。

- ステップ **3** 要求する 1 つ以上のデバイスの横にあるチェックボックスをオンにします。
- ステップ **4** デバイス テーブルの上にあるメニュー バーで、[Actions] > [Claim] をクリックします。
- ステップ **5** (任意) [Assign Site] ウィンドウで、次の手順を実行します。
	- a) 必要に応じてデバイスのホスト名を変更します。
		- b) 次のいずれかを実行して、サイトを割り当てます。
- 各デバイスに異なるサイトを割り当てるには、[Assign] をクリックし、[Select a Site] ドロップダ ウンリストからサイトを選択します。
- 最初のデバイスと同じサイトを他のすべてのデバイスに割り当てるには、[Actions] 列で、省略 記号アイコン ... の上にカーソルを置き、[Apply Site to All] を選択します。
- あるデバイスのサイトを別のデバイスに割り当てるには、[Actions]列で、省略記号アイコン の上にカーソルを置き、[Assign this Site to Other Devices] をクリックし、デバイスを選択して [Assign] をクリックします。
- デバイスに割り当てられたサイトをクリアするには、[Clear Site] をクリックします。
- c) [Next] をクリックします。
- ステップ **6** [Assign Configuration] ウィンドウで、次の手順を実行します。
	- a) [Configuration] 列で、設定するデバイスの [Assign] をクリックします。
	- b) デバイス構成を変更する必要がない場合は、[Cancel] をクリックして、ステップ 7 に進みます。それ 以外の場合は、次の設定のいずれかを変更または構成します。
		- [Device Name]:必要に応じてデバイスのホスト名を変更します。
		- [Image]:このドロップダウンリストで、デバイスに適用するゴールデンソフトウェアイメージ を選択します。イメージリポジトリにこのデバイスタイプのゴールデンイメージが 1 つしかな い場合は、そのイメージがデフォルトで選択されます。
		- [Template]:このドロップダウンリストで、デバイスに適用するオンボーディング設定テンプレー トを選択します。このデバイスタイプに対して定義されているオンボーディング設定テンプレー トが 1 つしかない場合は、そのテンプレートがデフォルトで選択されます。
			- デバイスをサイトに割り当てていない場合は、デバイスのテンプレートを選択して から先に進む必要があります。 (注)
		- [Apply the PKCS12 device certificate on the device]:PKCS12 証明書をデバイスに展開するには、こ のチェックボックスをオンにします。このオプションは、ルータの場合にのみ使用可能です。
		- [RTU License Level]:このドロップダウンリストから、[Lanbase] または [IP Services] を選択しま す。このオプションは、Cisco Industrial Ethernet(IE)4000 および 5000 シリーズ スイッチでのみ 使用できます。
			- [IP Services] を選択するには、**[System]** > **[Settings]** > **[Device EULA Acceptance]** で、 エンドユーザーライセンス契約 (EULA) に同意します。 (注)
		- [Select a CablingScheme]:スタックの番号を付け直す場合は、このドロップダウンリストで、ス タックのケーブル配線スキームを選択します。

この項目は、スタック構成をサポートしているスイッチが次のいずれかのケーブル配線スキー ムに従って接続されている場合にのみ表示されます。

#### 図 **<sup>1</sup> :** ケーブル配線スキーム

#### **Supported Stack Switch Wiring Schemes:**

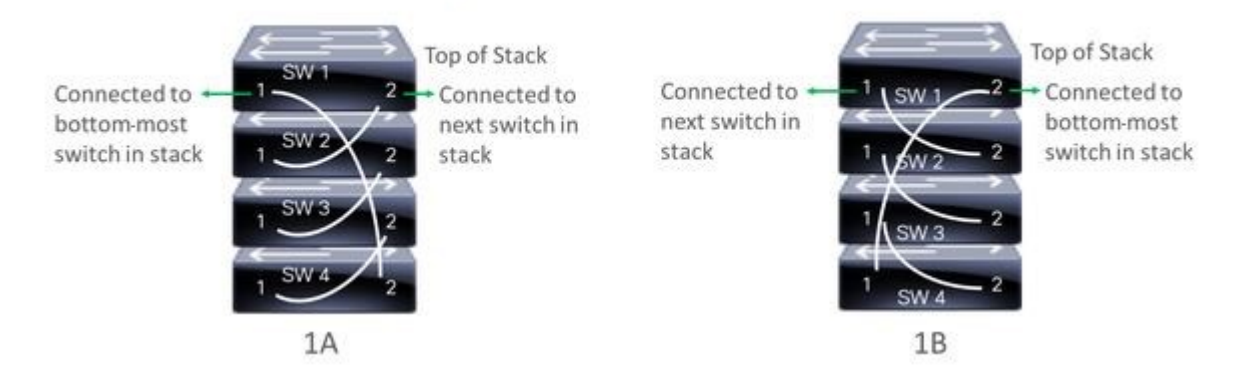

• [Select a Top of Stack serial Number]:スタックの番号を付け直す場合は、このドロップダウンリ ストで、スタック最上位スイッチのシリアル番号を選択します。

この項目は、スタック構成をサポートしているスイッチが図のように接続されている場合にの み表示されます。

• [Select a License Level]:このドロップダウンリストで、スタックのライセンスレベルを選択しま す。

この項目は、スタック構成をサポートしているスイッチにのみ表示されます。

- c) [Save] をクリックします。
- d) [Clear Configuration] ドロップダウンリストから、次のオプションのいずれかを選択します。
	- [Clear DeviceCertificates]:このオプションを選択し、証明書をクリアする各デバイスの横にある チェックボックスをオンにして、[Clear] をクリックします。
	- [ClearImages]:このオプションを選択し、イメージをクリアする各デバイスの横にあるチェック ボックスをオンにして、[Clear] をクリックします。
	- [Clear Templates]:このオプションを選択し、テンプレートをクリアする各デバイスの横にある チェックボックスをオンにして、[Clear] をクリックします。
	- [Clear License Levels]:このオプションを選択し、ライセンスレベルをクリアする各デバイスの 横にあるチェックボックスをオンにして、[Clear] をクリックします。
- e) あるデバイスのイメージまたはテンプレートを他のデバイスに適用するには、[Actions] 列で、省略 記号アイコン ••• の上にカーソルを置き、[Apply Image to Other Devices] または [Apply Template to Other Devices] を選択します。

スタック構成のデバイスの場合は、[Apply License Level to Other Devices] をクリックして、デバイス のライセンスレベルを他のデバイスに適用できます。

f) プロビジョニングするデバイスを複数選択した場合は、リストにある次のデバイスの[Assign]クリッ クし、この設定手順を繰り返します。これを、すべてのデバイスに対して実行します。

- g) すべてのデバイスを設定したら、[Next] をクリックします。
- ステップ **7** すべてのデバイスのテンプレートパラメータ値をまとめて設定するには、ステップ 8 に進みます。デバ イスのテンプレートパラメータ値を 1 つずつ設定するには、[Provision Templates] ウィンドウから、次の 手順を実行します。
	- a) 設定するデバイスの名前をクリックします。
	- b) デバイスに設定テンプレートが割り当てられている場合は、テンプレートで定義されたパラメータ の値を指定します。 各デバイスのフィールドに各パラメータの値を入力します。レッド アスタリスクは必須フィールド を表します。
	- c) 選択したデバイスの起動構成に実行中の構成をコピーする場合、[Copy running config to startup config] チェックボックスをオンにします。
	- d) 複数のデバイスを選択してプロビジョニングした場合は、ウィンドウの左側にあるリストで次のデ バイスをクリックし、パラメータ値を入力します。これを、すべてのデバイスに対して実行します。
	- e) [Next] をクリックします。
- ステップ **8** すべてのデバイスのパラメータ値を一括で指定するには、[Provision Templates] ウィンドウで次の手順を 実行します。
	- a) [Export] をクリックして、CSV テンプレートファイルを保存します。
	- b) 各パラメータの値をファイルに追加して、ファイルを保存します。
	- c) [Import] をクリックします。
	- d) ドラッグアンドドロップ エリアにファイルをドラッグアンドドロップするか、[click to select] をク リックしてファイルを選択します。
	- e) [Import] をクリックします。
	- f) [Next] をクリックします。
- ステップ **9** [Summary] ウィンドウで、デバイスに関する詳細や構成プレビューステータスを確認できます。
- ステップ **10** 設定プレビューが成功したかどうかを確認するには、各デバイスの [Day-0 Config] 列を確認します。

プレビューにエラーが表示された場合は、表の上にあるエラーメッセージの [Actions] リンクをクリック して、実行する必要があるアクションを確認します。アクションをクリックすると、変更が必要なウィ ンドウで新しいタブを開くことができます。

プロビジョニングエラーを回避するには、デバイスを要求する前に問題がある場合は解決します。必要 に応じて、[Provision Templates]のステップに戻ってパラメータ値やテンプレートを変更したり、[Design] エリアに再度アクセスしてネットワーク設計の設定を更新したり、ネットワーク接続の問題があれば解 決します。

問題を解決したら、[Day-0 Config] 列に戻り、[Retrying get Day-0 configuration Preview for failed device(s)] をクリックし、[OK] をクリックします。

- ステップ **11** [Day-0Config]列のリンクをクリックして、デバイス、その構成、構成プレビューエラーの詳細を確認し ます。
- ステップ **12** [Claim] をクリックします。

ステップ **13** 確認のダイアログボックスで [Yes] をクリックしてデバイスを要求します。

#### 次のタスク

ネットワーク設定を構成している場合は、デバイスでこれらの設定をプロビジョニングしま す。詳細については、プロビジョニングプロセスの完了 (26 ページ)を参照してください。

### ワイヤレスまたはセンサー デバイスのプロビジョニング

この手順では、[プラグアンドプレイデバイス(PlugAndPlayDevices)]リストからデバイスを 要求する方法について説明します。代わりに、[Claim] をクリックしてデバイスの詳細ウィン ドウからデバイスを要求することもできます。

### 始める前に

プラグ アンド プレイ プロビジョニングの前提条件が満たされていることを確認します。詳細 については、プラグ アンド プレイ プロビジョニングの前提条件 (4ページ)を参照してく ださい。

- ステップ **1** メニューアイコン( )をクリックして、**[Provision]** > **[Plug and Play]**。
- ステップ **2** テーブル内のデバイスを表示します。

**[**フィルタ(**Filter**)**]** または **[**検索(**Find**)**]** オプションを使用して、特定のデバイスを見つけることがで きます。

- ステップ **3** 要求する 1 つ以上のワイヤレスデバイスの横にあるチェックボックスをオンにします。
- ステップ **4** デバイステーブルの上にあるメニューバーで、**[Actions]** > **[Claim]**の順に選択します。

[Claim Devices] ウィンドウが開き、最初の手順「サイトの割り当て」が表示されます。代わりに、サイ トの定義やデバイスログイン情報の定義などの必須タスクを示すウィンドウが表示された場合は、[Add Site] をクリックしてサイトを定義し、[Add device credentials] をクリックしてデバイスログイン情報を定 義する必要があります。これらは要求プロセスの前提条件であり、これらのタスクが完了したら、この ウィンドウで [Refresh] をクリックしてデバイスの要求に戻ることができます。

- ステップ **5** (オプション)必要に応じて、最初の列のデバイス名を変更します。
- ステップ **6** (オプション)必要に応じて、2番目の列のデバイスタイプを変更します。デバイスが使用しているモー ドに応じて、AP または ME(Mobility Express)を選択できます。

誤ったモードを選択すると、デバイスのプロビジョニングエラーにつながります。この項目は、シスコ ワイヤレス コントローラ やセンサーデバイスには表示されません。

ステップ **7** [Select a Site] ドロップダウンリストから、各デバイスに割り当てるサイトとフロアを選択します。AP デ バイスは、ワイヤレスコントローラを備えたフロアに割り当てる必要があります。

> 同じサイトを最初のデバイスとしてすべての他のデバイスに適用するには、[Apply Site to All] チェック ボックスをオンにします。あるデバイスのサイトを他のいくつかデバイスに割り当てるには、[Assignthis

Site to Other Devices] をクリックし、デバイスを選択して [Assign] をクリックします。ワイヤレスデバイ スは、ビルディング自体ではなくビルディング内のフロアにのみ割り当てることができます。

- ステップ **8 [Next]** をクリックします。 [Assign Configuration] ウィンドウが表示されます。
- ステップ9 (任意)テーブルに表示される列を変更するには、テーブル見出しの右端にある3つの点をクリックし、 目的の列を選択します。[Apply] をクリックして、変更内容を保存します。
- ステップ **10** [Configuration] 列で、設定するデバイスの [Assign] をクリックし、次の手順を実行します。
	- a) デバイス設定の概要を表示し、変更が不要な場合は [Cancel] をクリックします。
	- b) (任意) [デバイス名(Device Name)] フィールドで、必要に応じてデバイス名を変更します。
	- c) AP デバイスの場合、[Radio Frequency Profile] ドロップダウンリストで、デバイスに適用する無線周 波数プロファイルを選択します。これは、1つのプロファイルをデフォルトとして指定した場合に設 定できます。
	- d) ワイヤレスコントローラ の場合、[Wireless Management IP]、[Subnet mask]、[Gateway]、[IP interface name]、また任意で [VLAN ID] の各フィールドに値を入力します。
	- e) Mobility Express デバイスの場合は、[Wireless management IP]、[Subnet Mask]、および [Gateway] の各 フィールドに値を入力します。
	- f) ワイヤレスセンサーデバイスの場合、[Sensor Settings] ドロップダウンリストで、デバイスに適用す るセンサーデバイスプロファイル(バックホール)を選択します。
		- リリース 1.3.1.2 よりも前の Cisco Aironet 1800s アクティブセンサーの場合は、センサー デバイス プロファイル **CiscoProvisioningSSID** を選択しないようにしてください。 代わりに、バックホール用に独自の SSID を選択します。 (注)
	- g) 変更した場合は、[Save] をクリックします。それ以外の場合は、[Cancel] をクリックしてリストに戻 り、他のデバイスを設定します。
	- h) **[Actions]** 列の **[**他のデバイスに**...**を適用(**Apply … to Other Devices**)**]** をクリックして、あるデバイ スに割り当てた設定を同じタイプの他のデバイスに適用できます。
- ステップ11 (オプション)ワイヤレスセンサーデバイスの場合、ソフトウェアイメージを割り当てるには、次の手 順を実行します。
	- **1.** [Image] 列で、[Assign] をクリックします。
	- **2.** [Image] ドロップダウンリストから、ゴールデン ソフトウェア イメージを選択します。
	- **3.** [保存(**Save**)] をクリックします。
- ステップ **12** デバイスが Cisco Catalyst 9800-CL ワイヤレスコントローラの場合は、[Configuration] 列の [Image] の横に ある [Assign] をクリックし、次の手順を実行します。
	- a) (オプション)[イメージ(Image)]ドロップダウンリストで、デバイスに適用するゴールデンソフ トウェア イメージを選択します。イメージリポジトリにこのデバイスタイプのゴールデンイメージ が 1 つしかない場合は、そのイメージがデフォルトで選択されます。
	- b) [保存(**Save**)] をクリックします。
- ステップ **13** 複数のデバイスを選択してプロビジョニングした場合は、リストで次のデバイスに**[**割り当て(**Assign**)**]** をクリックし、この設定手順を繰り返します。これを、すべてのデバイスに対して実行します。

ステップ **14 [Next]** をクリックします。

[概要(Summary)]ウィンドウが表示されます。ここで、デバイスや設定に関する詳細を確認できます。 ステップ **15** 設定プレビューが成功したかどうかを確認するには、各デバイスの[Day-0Config ]列をチェックします。

- プレビューにエラーが表示された場合は、表の上にあるエラーメッセージの [Actions] リンクをクリック して、実行する必要のあるアクションを確認します。アクションをクリックすると、変更が必要なウィ ンドウで新しいタブを開くことができます。デバイスを要求する前に問題を解決してプロビジョニング エラーを回避する必要があります。[割り当ての設定 (Assign Configuration) ]手順に戻って設定を変更し たり、「設計(Design)]エリアに再度アクセスしてネットワーク設計の設定を更新したり、ネットワーク 接続の問題を解決したりすることが必要になる場合があります。問題を解決したら、このタブに戻り、 [Retrying get Day-0 configuration Preview for failed device(s)] をクリックし、[OK] をクリックします。デバ イスを管理しているワイヤレスコントローラがインベントリに追加され、ワイヤレスデバイスが割り当 てられているサイトに割り当てられていることを確認します。
- ステップ **16** [要求(Claim)] をクリックします。
- ステップ **17** 確認ダイアログボックスで[Yes]をクリックしてデバイスを要求し、プロビジョニングプロセスを開始し ます。

### 次のタスク

ネットワーク設定を構成している場合は、デバイスでこれらの設定をプロビジョニングしま す。詳細については、プロビジョニングプロセスの完了 (26 ページ)を参照してください。

### **CiscoDNA**トラフィックテレメトリアプライアンスのプロビジョニン グ

この手順では、[Plug And Play Devices] リストからCisco DNA トラフィック テレメトリ アプラ イアンスを要求する方法について説明します。

#### 始める前に

プラグ アンド プレイ プロビジョニングの前提条件が満たされていることを確認します。詳細 については、プラグ アンド プレイ プロビジョニングの前提条件 (4ページ)を参照してく ださい。

- ステップ **1** メニューアイコン( )をクリックして、**[Provision]** > **[Plug and Play]**。
- ステップ **2** テーブル内のデバイスを表示します。

[Filter] または [Find] オプションを使用して、Cisco DNA トラフィック テレメトリ アプライアンス を見 つけることができます。

- ステップ **3** 要求する 1 つ以上のデバイスの横にあるチェックボックスをオンにします。
- ステップ **4** デバイステーブルの上にあるメニューバーで、**[Actions]** > **[Claim]**の順に選択します。

[Claim Devices] ウィンドウが開き、最初の手順「サイトの割り当て」が表示されます。代わりに、サイ トの定義やデバイスログイン情報の定義などの必須タスクを示すウィンドウが表示された場合は、[Add Site] をクリックしてサイトを定義し、[Add device credentials] をクリックしてデバイスログイン情報を定 義する必要があります。これらの必須タスクは、要求プロセスの前提条件です。これらのタスクが完了 したら、このウィンドウで [Refresh] をクリックしてデバイスの要求に戻ることができます。

- ステップ **5** (任意) 必要に応じて、最初の列のデバイスのホスト名を変更します。
- ステップ **6** [Select a Site] ドロップダウンリストから、各デバイスに割り当てるサイトを選択します。

同じサイトを最初のデバイスとしてすべての他のデバイスに適用するには、[Apply Site to All] チェック ボックスをオンにします。あるデバイスのサイトを他のいくつかデバイスに割り当てるには、[Assignthis Site to Other Devices] をクリックし、デバイスを選択して [Assign] をクリックします。

- ステップ **7 [Next]** をクリックします。 [Assign Configuration] ウィンドウが表示されます。
- ステップ **8** [Configuration] 列で、設定するデバイスの [Assign] をクリックし、次の手順を実行します。
	- a) デバイス設定の概要を表示し、変更が不要な場合は [Cancel] をクリックします。
	- b) (任意) [Device Name] フィールドで、必要に応じてデバイスのホスト名を変更します。
	- c) (任意) [Image] ドロップダウンリストで、デバイスに適用するゴールデン ソフトウェア イメージ を選択します。イメージリポジトリにこのデバイスタイプのゴールデンイメージが 1 つしかない場 合は、そのイメージがデフォルトで選択されます。
	- d) 何らかの変更を行った場合は、[Save] をクリックします。変更していない場合は、[Cancel] をクリッ クしてリストに戻り、他のデバイスを設定します。
- ステップ **9** プロビジョニングするデバイスを複数選択した場合は、リストにある次のデバイスの [Assign] をクリッ クします。すべてのデバイスを設定するまで、設定手順を繰り返します。
- ステップ **10** [Next] をクリックします。

[Summary] ウィンドウが表示されます。ここで、デバイスに関する詳細や設定プレビューステータスを 確認できます。

ステップ **11** 設定プレビューが成功したかどうかを確認するには、各デバイスの[Day-0Config ]列をチェックします。

プレビューにエラーが表示された場合は、表の上にあるエラーメッセージの [Actions] リンクをクリック して、実行する必要があるアクションを確認します。アクションをクリックすると、ウィンドウで変更 が必要な新しいタブが開きます。プロビジョニングエラーを回避するには、デバイスを要求する前に問 題を解決する必要があります。場合によっては、[Design]領域に再度アクセスしてネットワーク設計の設 定を更新したり、ネットワーク接続の問題を解決したりする必要があります。問題を解決したら、この タブに戻り、[Retrying get Day-0 configuration Preview for failed device(s)] をクリックし、[OK] をクリック します。

- ステップ **12** [Day-0Config]列のリンクをクリックして、デバイス、その構成、構成プレビューエラーの詳細を確認し ます。
- ステップ **13** [Claim] をクリックします。
- ステップ **14** 確認のダイアログボックスで [Yes] をクリックしてデバイスを要求します。

#### 次のタスク

ネットワーク設定を構成している場合は、デバイスでこれらの設定をプロビジョニングしま す。詳細については、プロビジョニングプロセスの完了 (26 ページ)を参照してください。

### プロビジョニングプロセスの完了

プラグアンドプレイのプロビジョニング中に、デバイスのログイン情報とオンボーディング設 定のみがデバイスにプッシュされます。他のネットワーク設定はプッシュされません。プラグ アンドプレイのプロビジョニングが完了したら、[Design] 領域で構成されているネットワーク 設定をプッシュすることで、プロビジョニングプロセスを完了できます。

ネットワーク設定には AAA サーバー設定が含まれます(設定されている場合)。Cisco ISE の 場合、Cisco DNA Center は Cisco ISE のデバイスを RADIUS または TACACS の AAA クライア ントとして設定します。

ワイヤレスおよびセンサーデバイスの場合、ネットワーク設定には、RF プロファイルやアン テナ無線プロファイルなどのワイヤレス設定が含まれます(設定されている場合)。詳細につ いては、「ワイヤレス デバイス [プロビジョニングの概要](b_cisco_dna_center_ug_2_3_4_chapter17.pdf#nameddest=unique_257)」を参照してください。

### 始める前に

- •次のいずれかの手順を使用して、デバイスがプロビジョニング(オンボード)されている ことを確認します。
	- スイッチまたはルータ デバイスのプロビジョニング (18 ページ)
	- ワイヤレスまたはセンサー デバイスのプロビジョニング (22 ページ)
- ネットワークの設定値を設定します。詳細については[、ネットワークの設定を](b_cisco_dna_center_ug_2_3_4_chapter9.pdf#nameddest=unique_235)参照してく ださい。
- ステップ **1** Cisco DNA Center GUI でメニューアイコン( )をクリックして、**[Provision]** > **[Inventory]** の順に選択し ます。
- ステップ **2** デバイスを選択し、**[Actions]** > **[Provision]** > **[Provision Device]** を選択します。
- ステップ **3** ワークフローの手順を進めます。
- ステップ **4** [Summary] ウィンドウで、残りのネットワーク設定を確認します。変更を加えるには、関連するカテゴリ の横にある [Edit] をクリックします。それ以外の場合は、[Deploy] をクリックします。

## デバイスの削除

デバイスを削除すると、デバイスはプラグアンドプレイのデータベースから削除されますが、 リセットはされません。エラー状態のデバイスをリセットする場合は、[Reset]を使用します。

この手順では、[Plug and Play Devices] リストからデバイスを削除する方法について説明しま す。代わりに、[削除(Delete)] をクリックしてデバイスの詳細ウィンドウからデバイスを削 除することもできます。

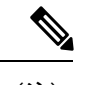

(注) デバイスがプロビジョニングの状態の場合は、[Inventory] タブからのみ削除できます。

ステップ **1** メニューアイコン( )をクリックして、**[Provision]** > **[Plug and Play]**。

ステップ2 テーブル内のデバイスを表示します。

[Device State] のいずれかのボタンを使用してデバイスの状態でフィルタ処理したり、[Filter] オプションを 使用して特定のデバイスを検索したりできます。[Refresh] をクリックしてデバイスリストを更新します。

ステップ **3** 削除する 1 つ以上のデバイスの横にあるチェックボックスをオンにします。

ステップ **4** デバイステーブルの上にあるメニューバーで、**[Actions]** > **[Delete]**の順に選択します。

ステップ **5** [Yes] クリックして、このデバイスを削除することを確認します。

### デバイスのリセット

デバイスのリセットはエラー状態のデバイスにのみ適用され、状態が [Unclaimed] にリセット されデバイスがリロードされますが、プラグアンドプレイ データベースからは削除されませ ん。デバイスを削除する場合は、**[Ddelete]** を使用します。

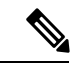

デバイスで保存された設定が工場出荷時のデフォルトまたは同様の最小限の設定である場合、 このオプションを選択すると、デバイスはプロビジョニングプロセスを再起動します。ただ し、デバイスに以前に保存されたスタートアップコンフィギュレーションがある場合は、これ によってデバイスのプロビジョニングプロセスの再起動を回避できますが、工場出荷時のデ フォルトにリセットする必要があります。ワイヤレスデバイスおよびセンサーデバイスでは、 デバイスの状態だけがリセットされ、デバイスはリロードされません。 (注)

この手順では、[Plug and Play Devices] リストからデバイスをリセットする方法を示します。代 わりに、[Reset]をクリックしてデバイスの詳細ウィンドウからリセットすることもできます。

 $27 - 7$  **1** メニューアイコン (=) をクリックして、[Provision] > [Plug and Play]。

ステップ **2** テーブル内のデバイスを表示します。

[Device State] のいずれかのボタンを使用してデバイスの状態でフィルタ処理したり、[Filter] オプションを 使用して特定のデバイスを検索したりできます。[Refresh] をクリックしてデバイスリストを更新します。

ステップ **3** リセットする 1 個以上のデバイスの横にあるチェック ボックスをオンにします。

ステップ **4** デバイス テーブルの上にあるメニュー バーで、**[Actions**(アクション)**] > [Reset**(リセット)**]** をクリッ クします。

確認のダイアログボックスが表示されます。

- ステップ **5** 次のいずれかのオプションを選択します。
	- [Reset and keep current claim parameters]:現在の請求パラメータが維持され、デバイスは [Planned] 状態 になります。
	- [Reset and remove all claim parameters]:現在の請求パラメータを削除し、デバイスが [Unclaimed] 状態 になります。

ステップ **6** [リセット(**Reset**)] をクリックします。

翻訳について

このドキュメントは、米国シスコ発行ドキュメントの参考和訳です。リンク情報につきましては 、日本語版掲載時点で、英語版にアップデートがあり、リンク先のページが移動/変更されている 場合がありますことをご了承ください。あくまでも参考和訳となりますので、正式な内容につい ては米国サイトのドキュメントを参照ください。